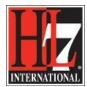

# **Moving EHR-S FM Components**

This document describes the way components, sections, headers, functions and/ or conformance criteria, of the EHR-S FM can be moved.

In a Functional Profile it is likely that you move criteria to another function, so we will start to describe this first.

## Move a criteria from one Header/Function to another

The issues when moving a criterion are:

- The ID of the criterion
- The associations that comes with the criterion
- The corresponding color of the section if you move the criterion from one section to another section.

To move a criterion from one Header/ Function to another you need to perform the following steps:

- 1. Make a diagram of the function to which you want to move the criterion.
  - Click right on that function and choose Extension, choose HL7 FM and then Create Diagram. See figure 1.

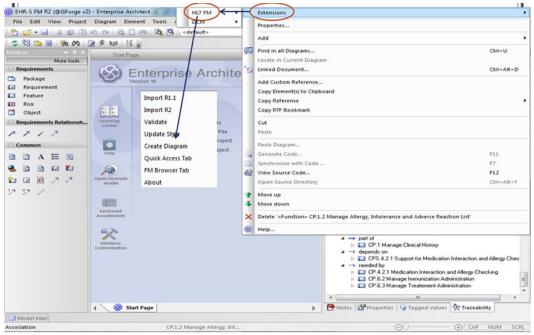

Figure 1. Creation of a diagram with the use of the extension.

You will get a diagram like the one in figure 2 below.

HL7® EHR Standard, © 2014 Health Level Seven®, Inc. ALL RIGHTS RESERVED. The reproduction of this material in any form is strictly forbidden without the written permission of the publisher.

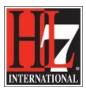

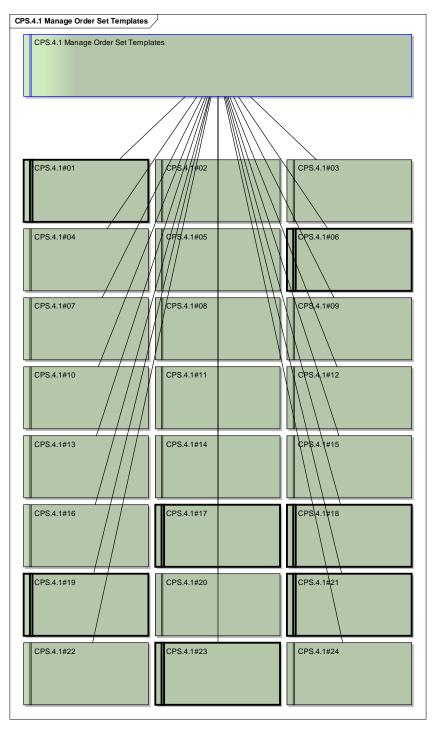

Figure 2. A diagram of a function.

- Open the Traceability View, Ctrl-Shift-4.

HL7® EHR Standard, © 2014 Health Level Seven®, Inc. ALL RIGHTS RESERVED. The reproduction of this material in any form is strictly forbidden without the written permission of the publisher.

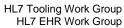

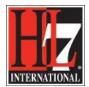

- Then right click on the criterion in the Traceability View you want to move. You will get several options. Choose 'Place Related Element in Diagram' as shown in figure 3.

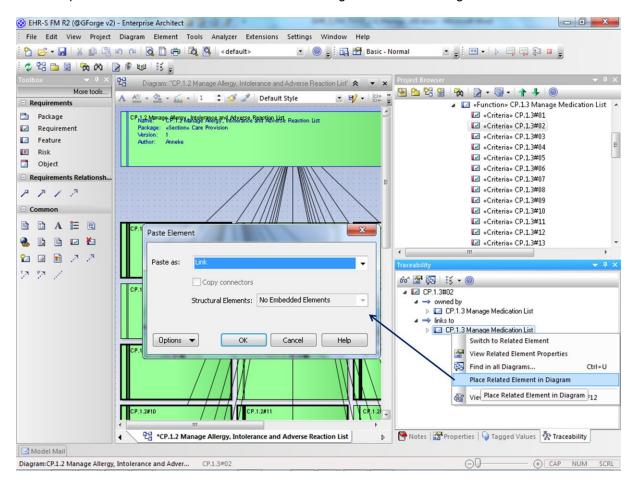

Figure 3. Place the Related Element in diagram.

- You will get a dialogue as shown in figure 3. Just click OK.
- The criterion is added to the diagram as a class. Add the Association from the Criteria to its Function in the Diagram (figure 4). You can also do this by choosing the Toolbox for Class and select the Associate connector from the Class Relationship.
- Save the diagram.

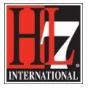

HL7 Tooling Work Group HL7 EHR Work Group

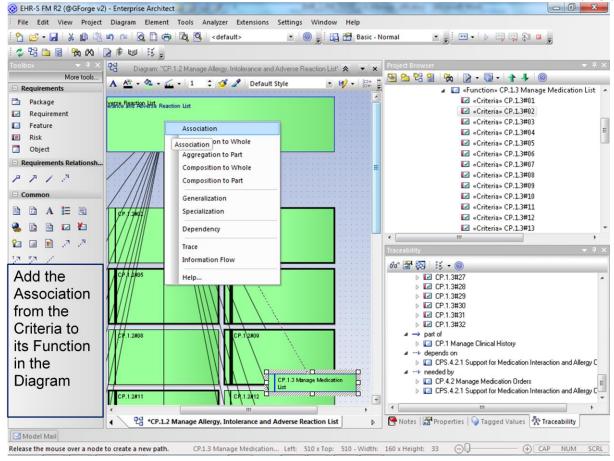

Figure 4. Add the Association from the Criteria to its Function in the Diagram.

Now you have moved the criterion to another function, you need to adjust the ID of the criterion. To do this:

- Select the class of the criterion in the diagram.
- Right click on the class and select Properties.
- The result is the Properties window as shown in figure 5.
- In the short description is the criterion ID. See figure 5.
- Now you can change the criterion ID in (in this case) CPS.4.1#25.
- You can also do this in the Properties window underneath the Project Browser.

HL7® EHR Standard, © 2014 Health Level Seven®, Inc. ALL RIGHTS RESERVED. The reproduction of this material in any form is strictly forbidden without the written permission of the publisher.

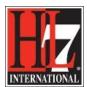

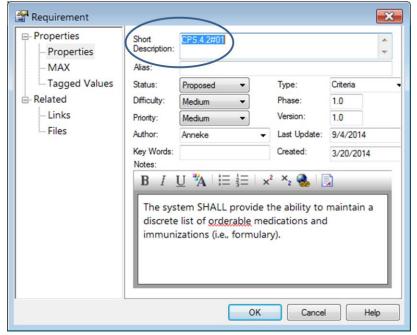

Figure 5. Properties window of the moved criterion.

If the criterion is moved to another section then you can apply the correct Section to the criterion. Perform the following steps:

- Open the Properties window as described before.
- Now you can change the ID of the section. The criterion will get the ID of the new section.
- The corresponding color of that section is changed now.

So if we use the example as described before and change the section ID, the criterion will get the color of that new section. If you double click on the criterion in the diagram, the criterion form will be in the right color of the new section. See figure 6. Of course in our example above the criterion is linked to a function in CPS. Here the example is CP.4.1#99.

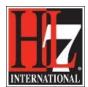

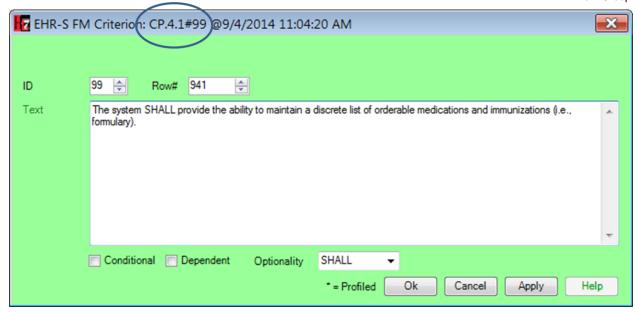

Figure 6. The criterion moved to another section.

In the Project Browser you can now move the criterion to the new function by selecting the criterion and drag it to the right place in the model. First you model the movement of the criterion to the new function. Second you move the criterion in the list of functions and criteria in the Project Browser.

The movement of a function is done in the same way. However, the parent to where the function is moved is the target. The description of how to move a function to a new parent is described below.

## Move a Function from one parent to another

To move a function from one header to another header you need to be aware for some issues:

- The ID of the function
- The associations that goes with the function
- The corresponding color of the section if you move the function from one section to another section.

It is not likely that a function is being moved from its original place in the Functional Profile. This is because of its alignment with the Base Model from which the Functional Model is derived. So the use case that is used for the movement of a function is the one when the user is working on a new release of the Functional Model. A result of the ballot reconciliation can be that the function has to move to another parent and/or section. The principle of the movement is the same as the movement of a criterion. However, now you need to select the new parent for the function that you want to remove.

## For example:

You want to move function CP.7.1 Present Guidelines and Protocols for Planning Care from Header CP.7 Manage Future Care to the new parent Header CP.6 Manage Medication, Immunization and Treatment Administration. *Remember, it is just an example!* 

HL7® EHR Standard, © 2014 Health Level Seven®, Inc. ALL RIGHTS RESERVED. The reproduction of this material in any form is strictly forbidden without the written permission of the publisher.

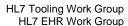

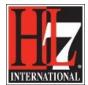

- Create a diagram for CP.6.
- Select the function CP.7.1 in the traceability view of the function and act the same as described for the movement of a criterion.
- Use the connector Aggregation to connect the function to the parent.
- The result is shown in figure 7.

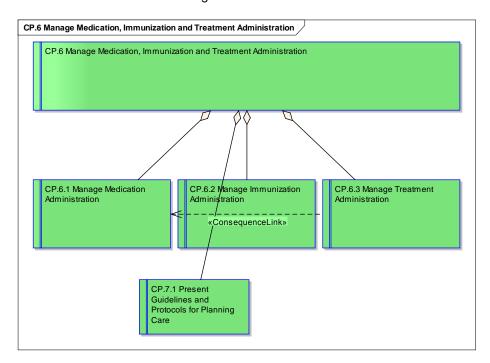

Figure 7. Movement of a function, diagram view.

Now you can change the ID of the function in the same way as for the criterion. See description above. If the function was moved to a parent in another section, the color of the function form will change automatically as you change the ID of the function.

Also, you can move the function to the right place in the Project Browser in the same way as described for the criterion.

## Move a section

If you want to change the order of the sections in the Functional Model or Functional Profile you can use EA to do that. Open the eap of the model/ profile and go to Project Browser. In the Project Browser you find arrows to move an element up and down in the model. This arrows you used for moving the criterion or function into the right place in the model. See figure 8.

HL7® EHR Standard, © 2014 Health Level Seven®, Inc. ALL RIGHTS RESERVED. The reproduction of this material in any form is strictly forbidden without the written permission of the publisher.

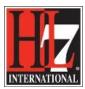

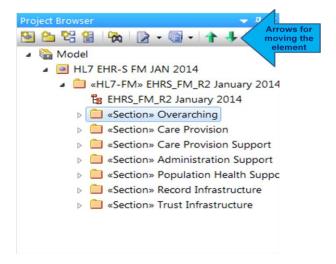

Figure 8. Move an element using the Project Browser in EA.